# 設定FTD上BGP的高級選項

# 目錄

簡介 採用元件 設定BGP AS預先設定的路徑 程式 設定BGP本機優先順序 配置BGP權重 BGP AS路徑過濾器

# 簡介

本檔案介紹邊界閘道通訊協定(BGP)的選項,用於在多個路徑通向同一目的地時操縱路徑選取。

採用元件

本文中的資訊是根據特定實驗室環境內的裝置所建立。文中使用到的所有裝置皆從已清除(預設 )的組態來啟動。如果您的網路運作中,請確保您瞭解任何指令可能造成的影響。

# 設定BGP AS預先設定的路徑

可以使用AS Path Prepend操縱路徑選取。檢視以下檔案,瞭解有關BGP路徑選擇的詳細資訊:

• [BGP路徑選取](/content/en/us/td/docs/security/firepower/660/fdm/fptd-fdm-config-guide-660/fptd-fdm-bgp.html#ID-2100-0000002e)

### 程式

步驟1。按一下Objects,然後按一下Route Map。

步驟2.選擇已分配給需要應用AS路徑字首的BGP對等體的路由對映,或通過點選Add Route Map新 增新的路由對映。

步驟3.配置路由對映的名稱,然後按一下Entries部分下的Add。

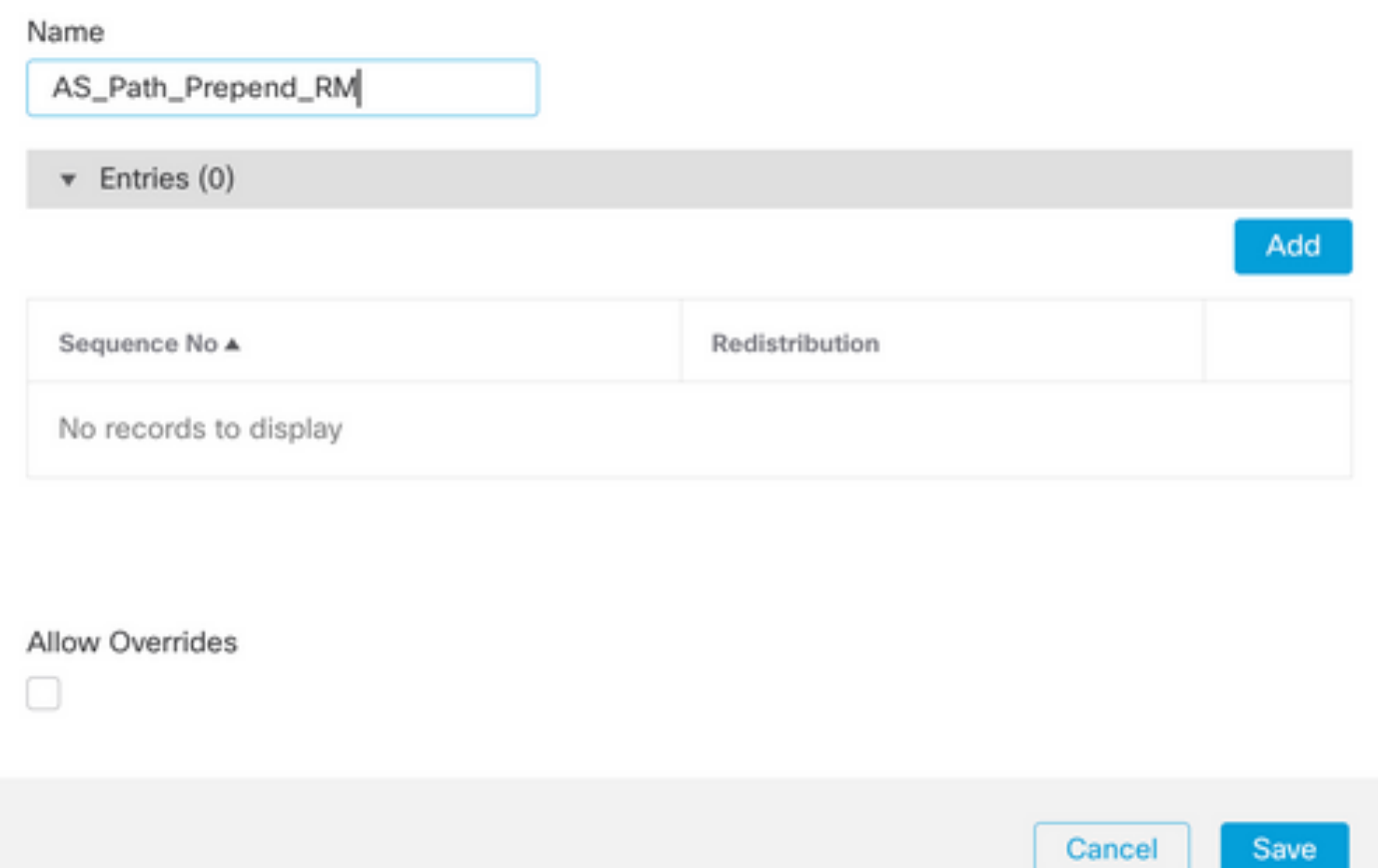

### 步驟4.至少配置下一個基本設定:

- 序號。選擇序號的編號
- 再分發。選擇Allow

◉

#### Add Route Map Entry

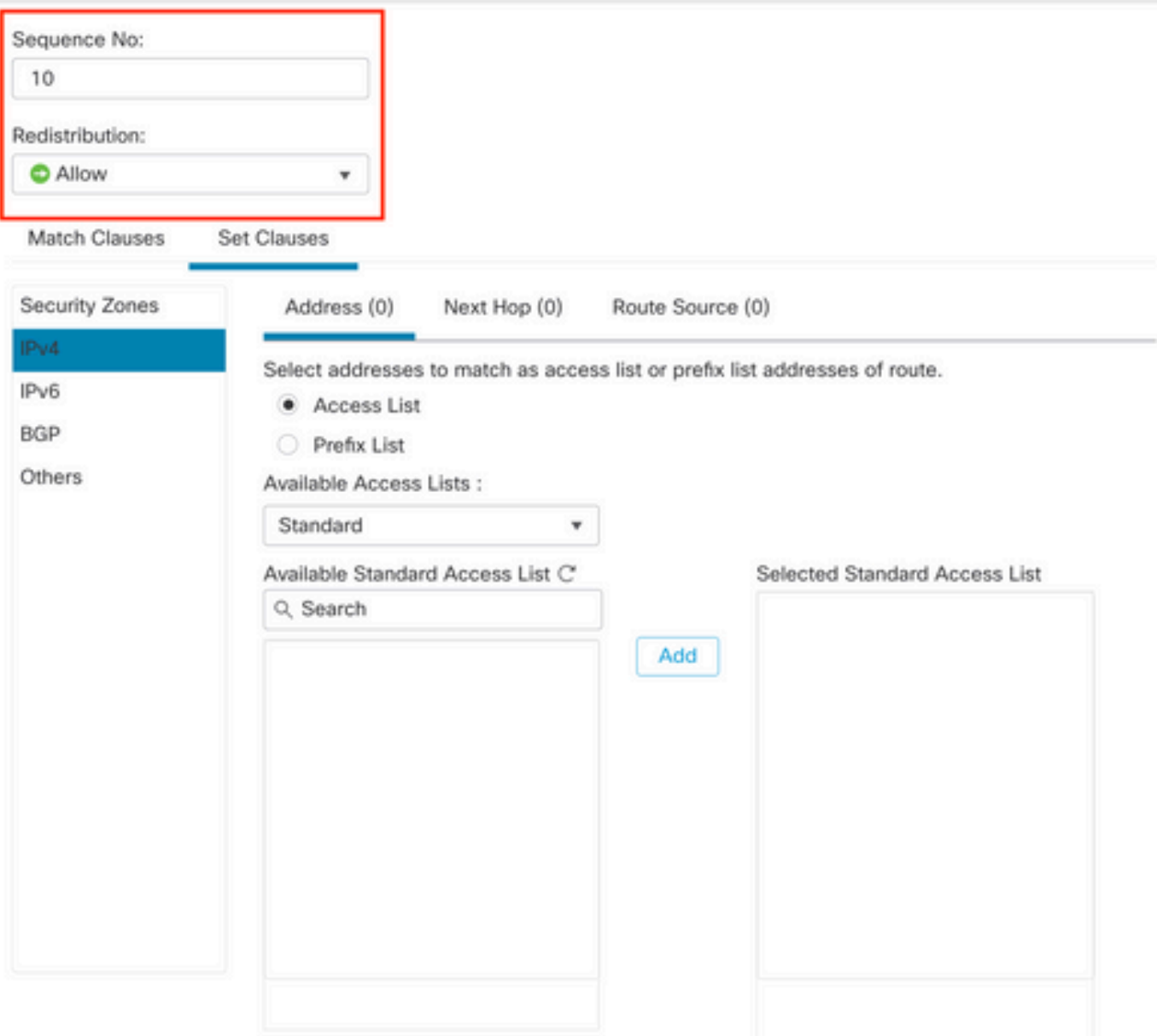

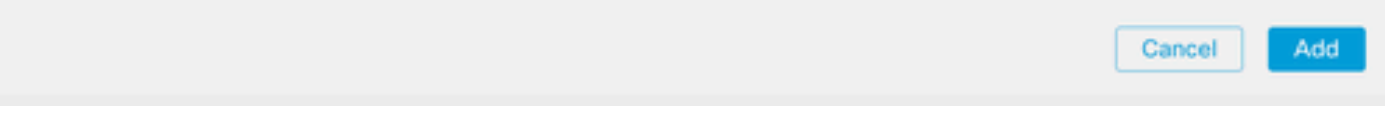

步驟5.(可選)您可以在「匹配類」部分中指定多個變數,如字首清單和訪問清單。

步驟6. 按一下Set Clauses、BGP Clauses、AS Path。根據以下選項配置「預置」選項:

- 預置AS路徑。將您要新增的AS新增到以逗號分隔的路徑中。
- 將最後AS優先於AS路徑。選擇要將最後一個AS新增到AS路徑的次數(最多 •可以新增10次AS)。

0

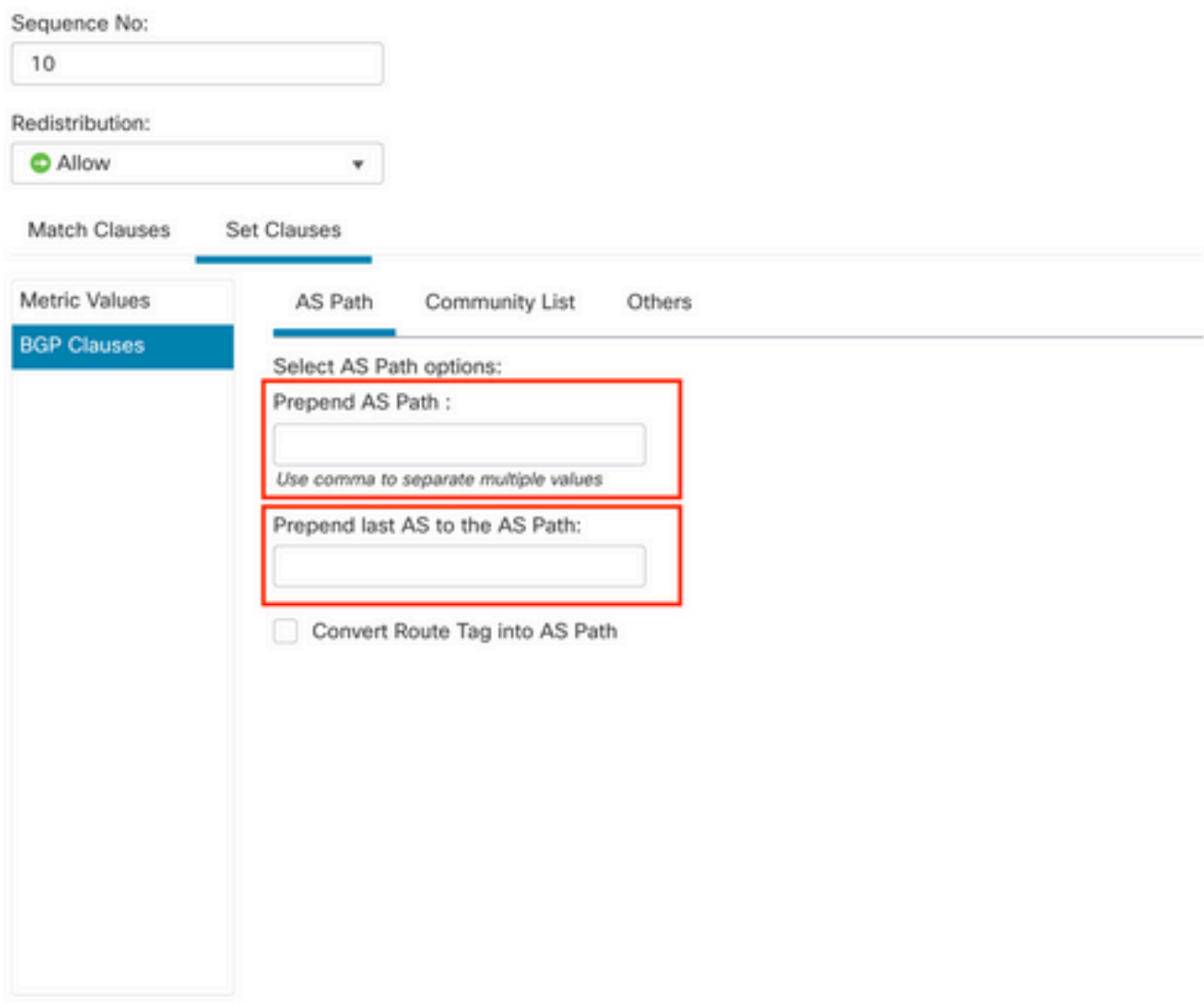

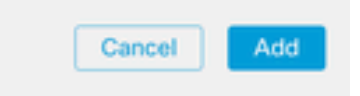

步驟7.按一下Add,然後Save。

步驟8. 按一下Device,然後按一下Device Management,然後選擇要應用AS Path Prepend的裝置 。

步驟9.在BGP區段中按一下Routing ,然後按一下IPv4,然後Neighbor。

### 步驟10.按一下要應用AS路徑前置的Neighbor的編輯圖示,然後在Filtering Routes部分,從Route Map部分的Incoming或Outgoing traffic下拉選單中選擇Route Map。

 $\bullet$ 

Edit Neighbor

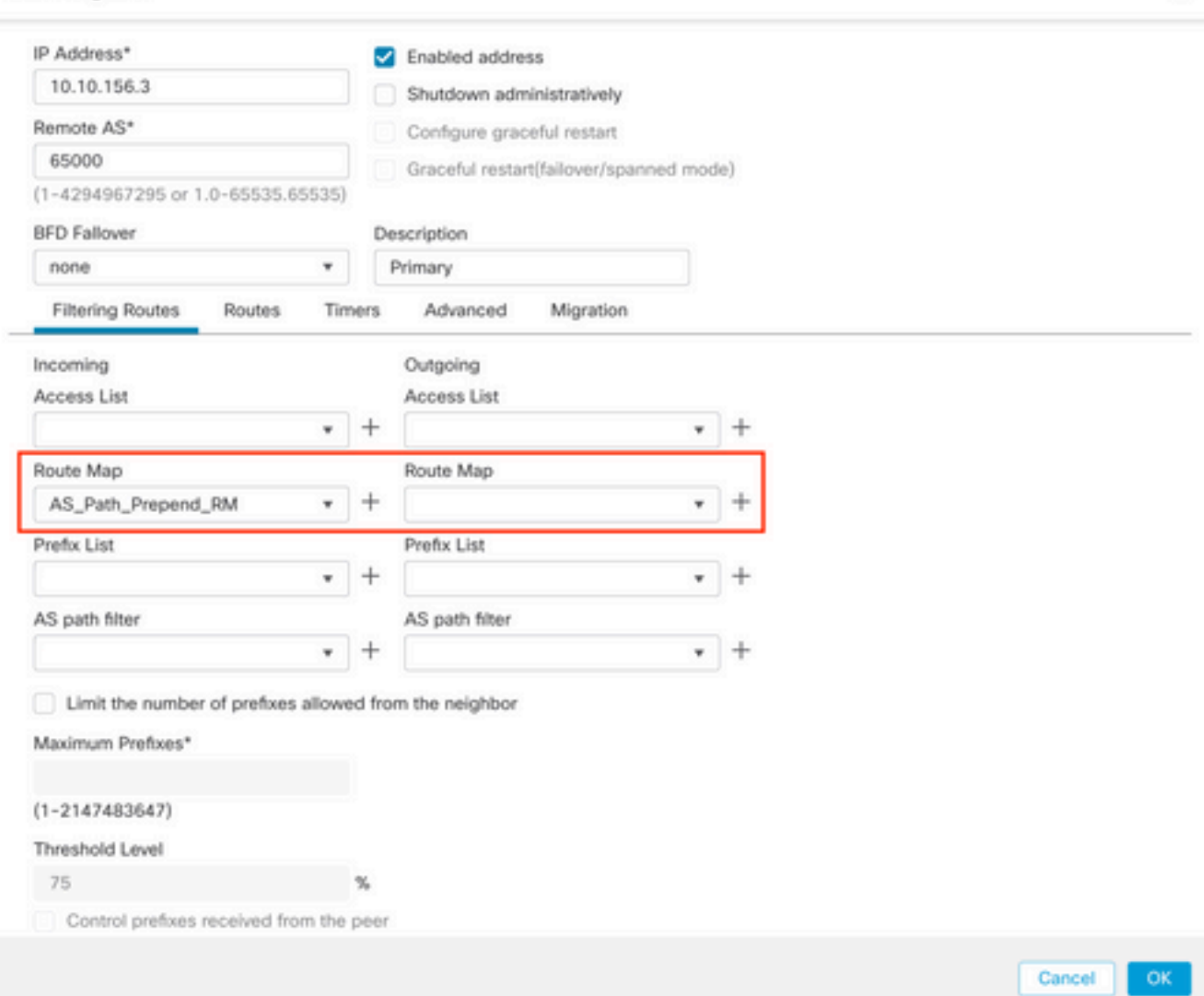

步驟11。按一下OK,然後Save。

# 設定BGP本機優先順序

您可以使用「本地首選項」(Local Preference)在本地操作路徑選擇。檢視以下檔案,瞭解有關 BGP路徑選擇的詳細資訊:

• [BGP路徑選取](/content/en/us/td/docs/security/firepower/660/fdm/fptd-fdm-config-guide-660/fptd-fdm-bgp.html#ID-2100-0000002e)

程式

步驟1。按一下Objects,然後按一下Route Map。

步驟2.選擇已分配給必須應用本地首選項的BGP對等體的路由對映,或通過按一下Add Route Map新增新的路由對映。

# 步驟3.配置路由對映的名稱,然後按一下Entries部分下的Add。

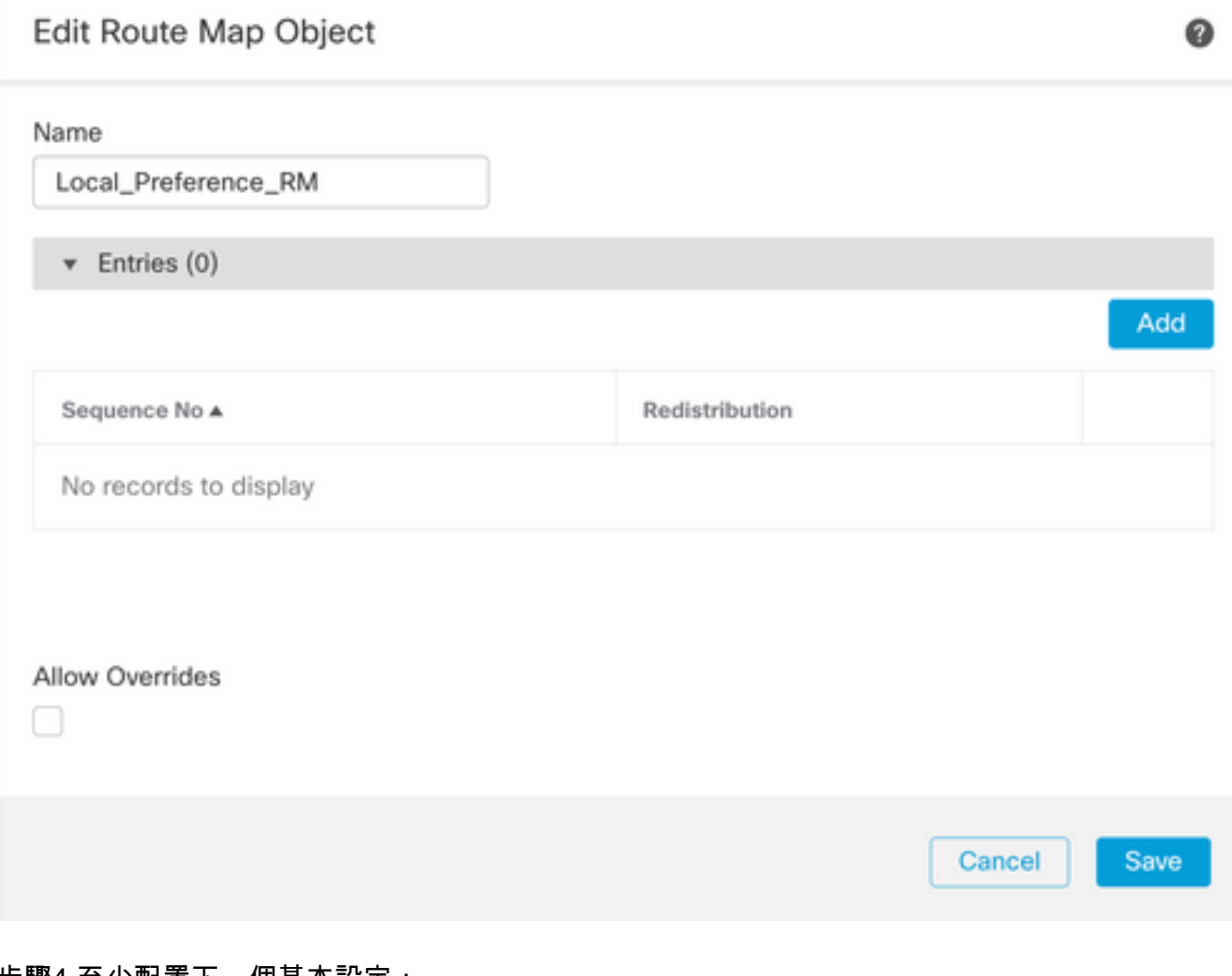

#### 步驟4.至少配置下一個基本設定:

- 序號。選擇序號的編號
- 再分發。選擇Allow

### Add Route Map Entry

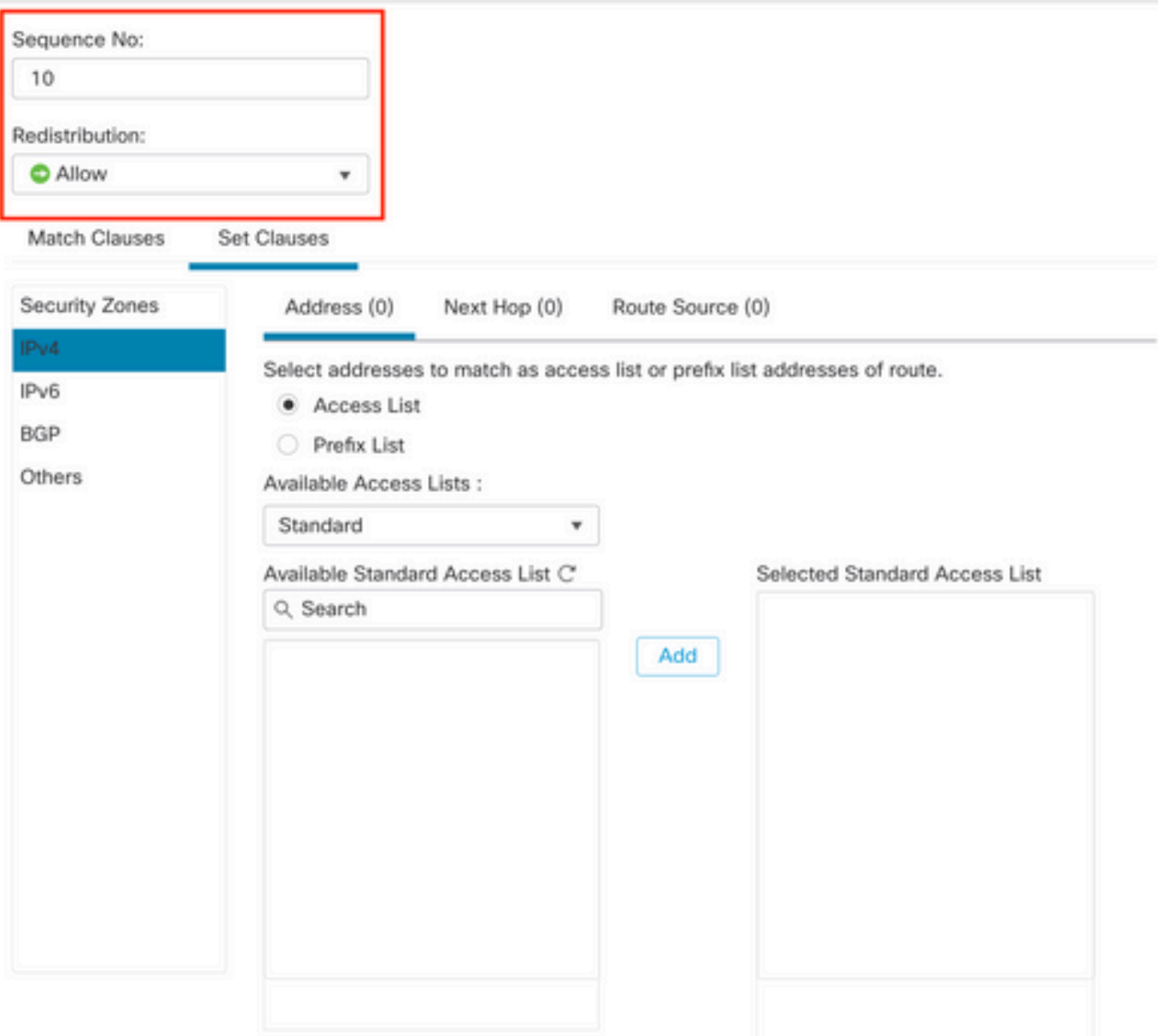

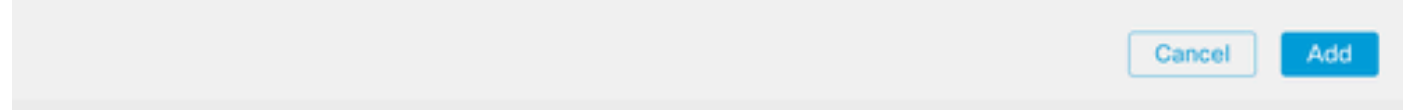

步驟5.(可選)您可以在「匹配類」部分中指定多個變數,如字首清單和訪問清單。

步驟6.按一下Set Clauses,然後按一下BGP Clauses,再按一下Others。在Local Preference部分 中配置要應用的本地首選項。

◉

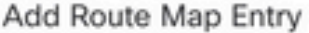

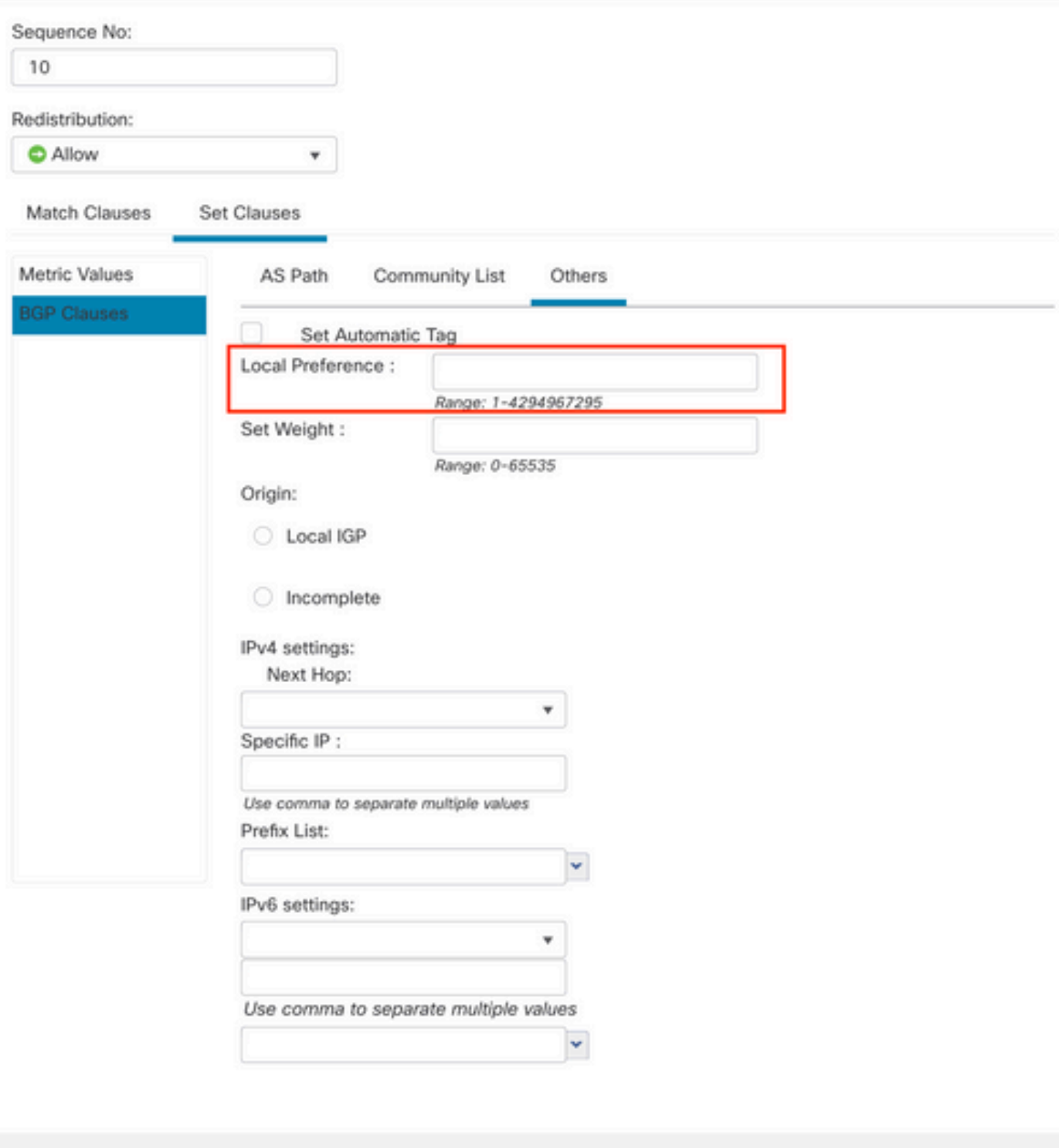

步驟7.按一下Add,然後Save。

步驟8. 按一下Device,然後按一下Device Management,選擇要應用本機優先選項的裝置。

步驟9.在BGP區段中按一下Routing ,然後按一下IPv4,然後Neighbor。

步驟10.按一下要應用AS本地首選項的鄰居的編輯圖示,然後在Filtering Routes部分上,從Route

0

Cancel

Add

### Map部分中Incoming或Outgoing traffic的下拉選單中選擇Route Map。

Edit Neighbor

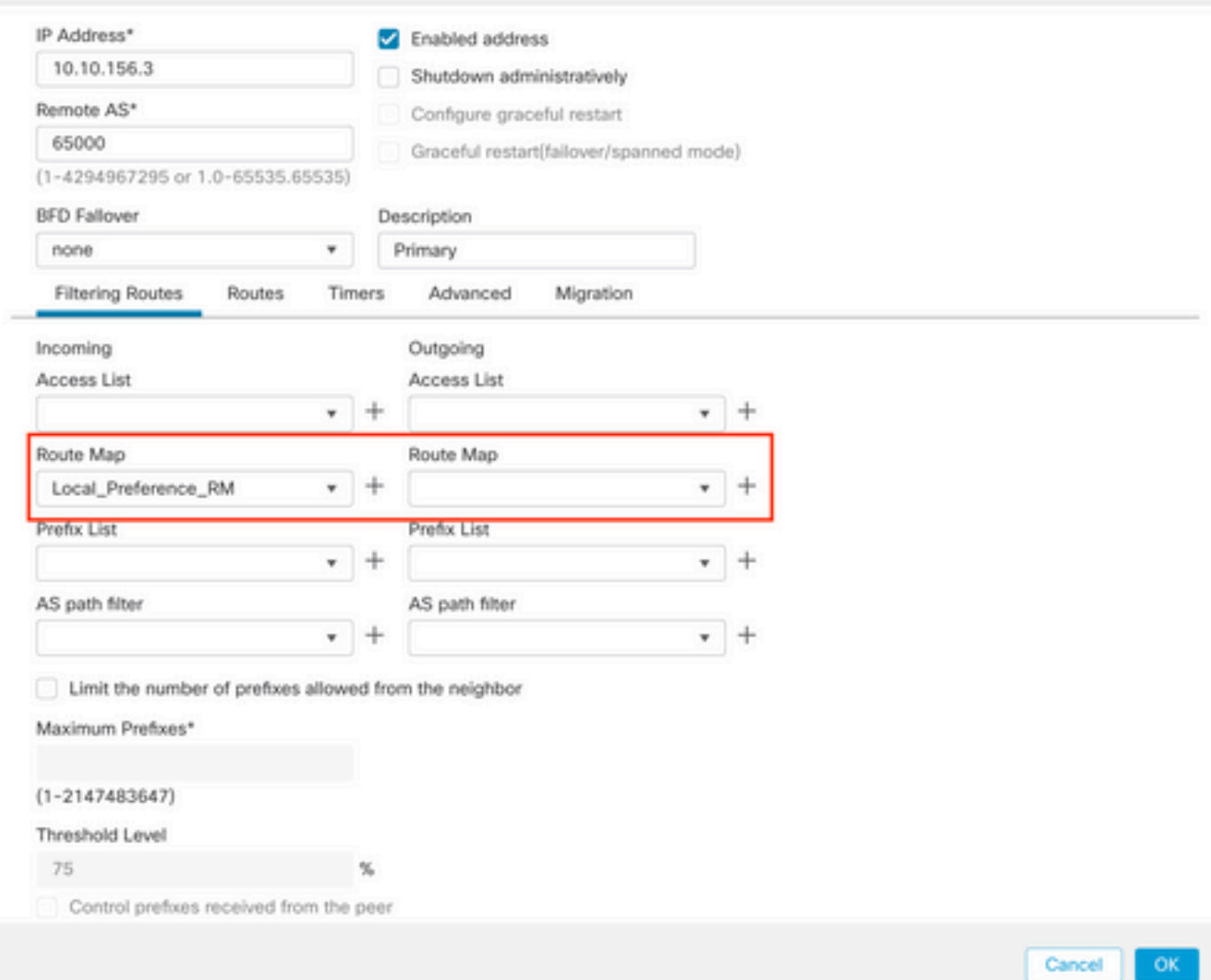

0

步驟11。按一下OK,然後Save。

# 配置BGP權重

您可以使用「權重」(Weight)在本地操作路徑選取。檢視以下檔案,瞭解有關BGP路徑選擇的詳細 資訊:

• [BGP路徑選取](/content/en/us/td/docs/security/firepower/660/fdm/fptd-fdm-config-guide-660/fptd-fdm-bgp.html#ID-2100-0000002e)

程式

步驟1。按一下Objects,然後按一下Route Map。

步驟2.選擇已分配給必須應用本地首選項的BGP對等體的路由對映,或通過按一下Add Route Map新增新的路由對映。

### 步驟3.配置路由對映的名稱,然後按一下Entries部分下的Add。

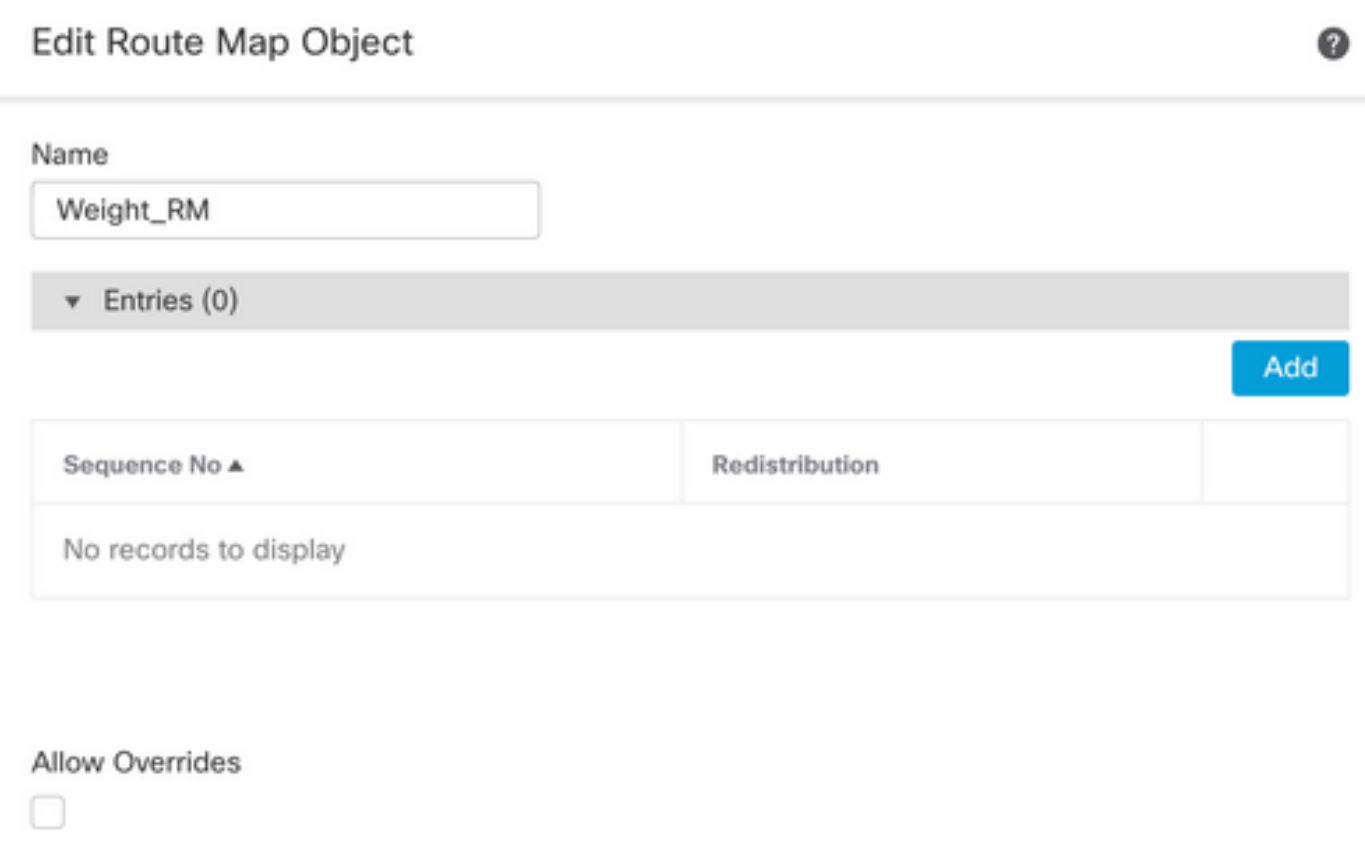

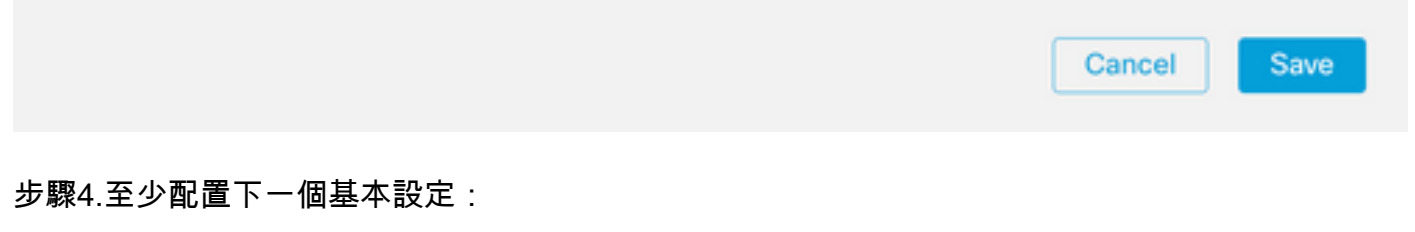

- 序號。選擇序號的編號
- 再分發。選擇Allow

### Add Route Map Entry

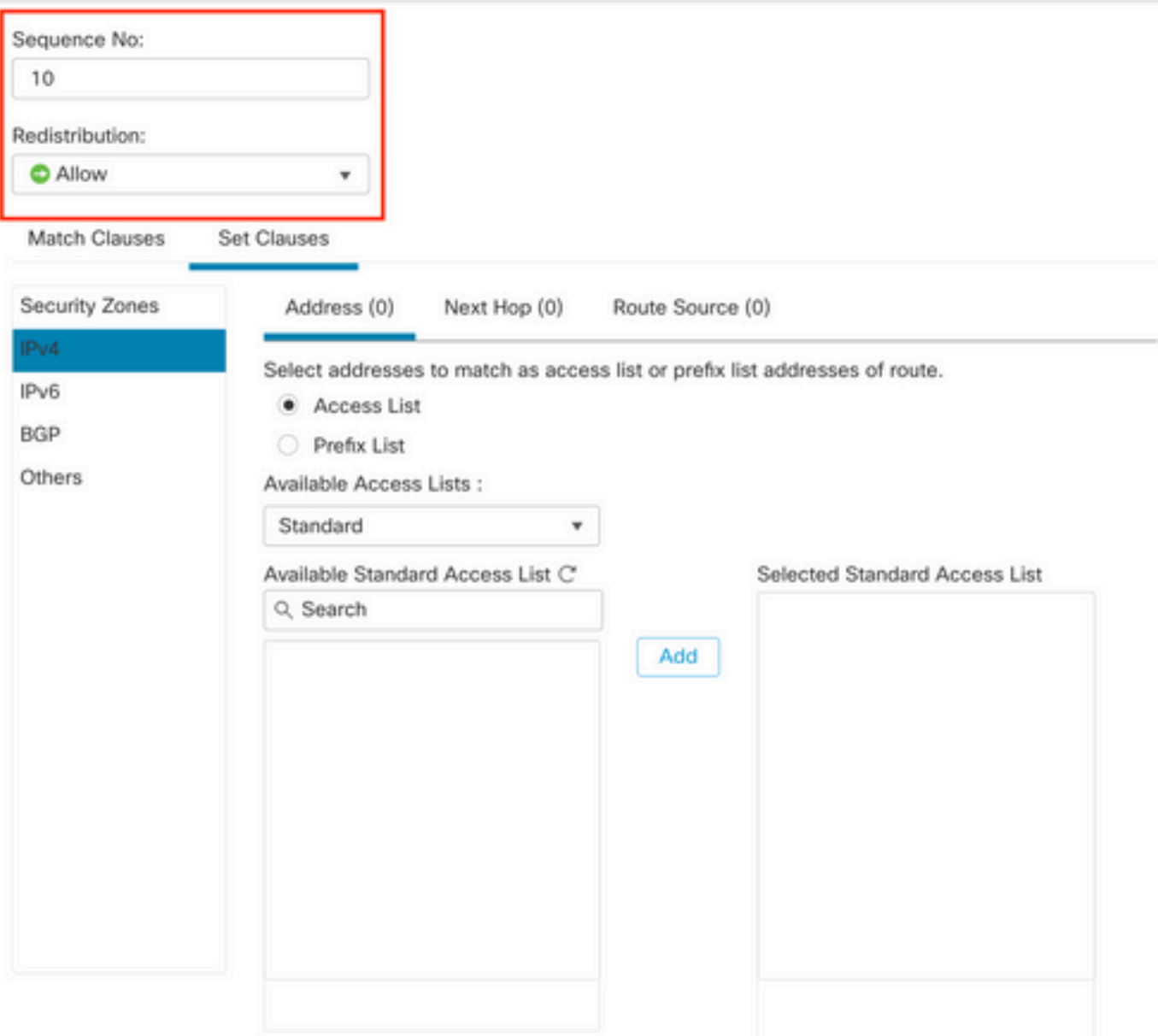

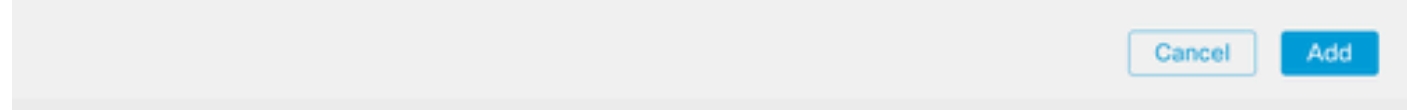

步驟5.(可選)您可以在「匹配類」部分中指定多個變數,如字首清單和訪問清單。

步驟6.按一下Set Clauses,然後按一下BGP Clauses,再按一下Others。在「設定權重」(Set Weight)部分配置要應用的權重。

◉

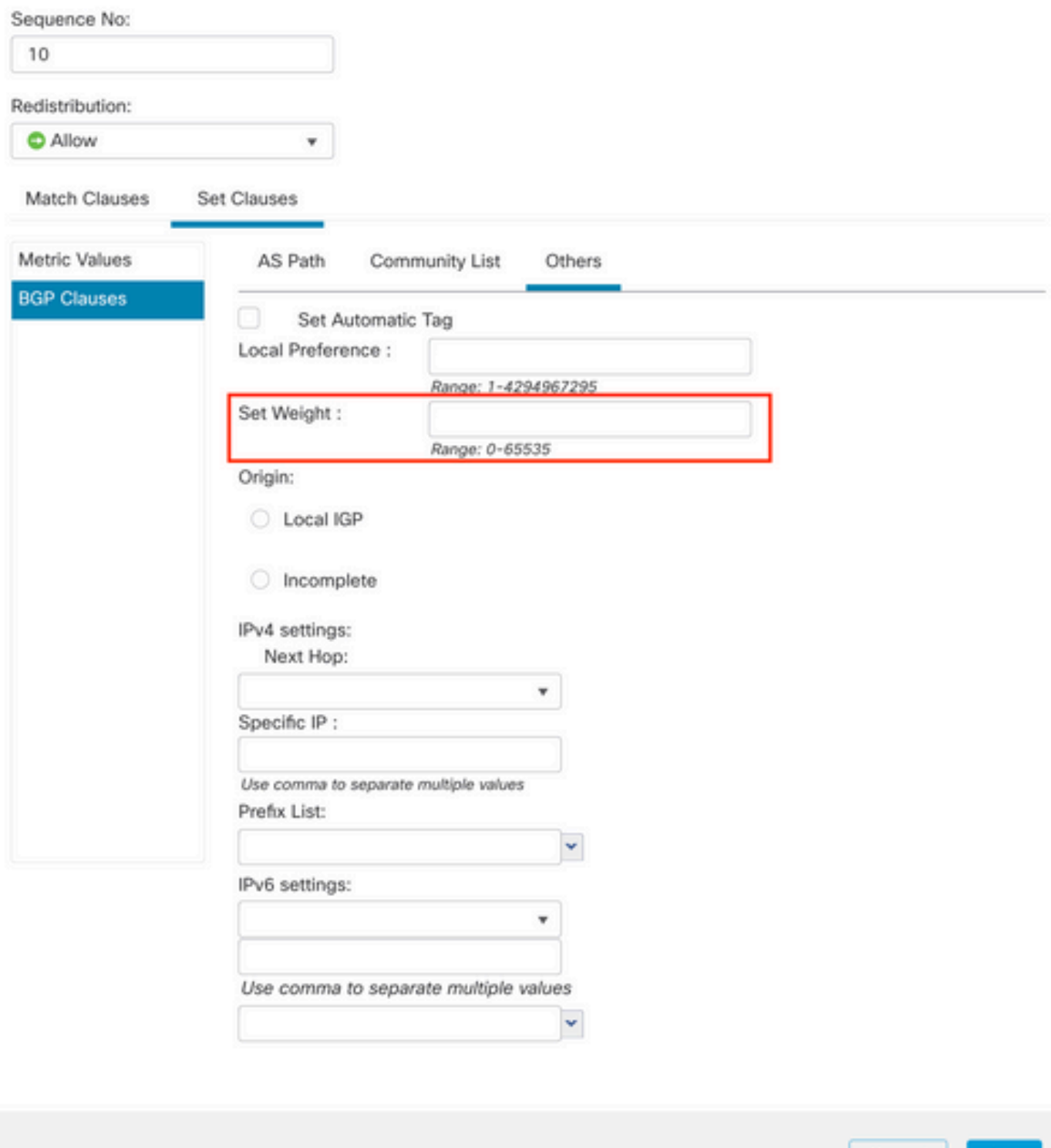

步驟7.按一下Add,然後Save。

步驟8. 按一下Device,然後按一下Device Management,選擇要應用本機優先選項的裝置。

步驟9.在BGP區段中按一下Routing , 然後按一下IPv4, 然後Neighbor。

步驟10.按一下要應用權重的Neighbor的編輯圖標,然後在Filtering Routes部分上,從Route Map部

Cancel

### 分的Incoming或Outgoing traffic下拉選單中選擇Route Map。

Edit Neighbor

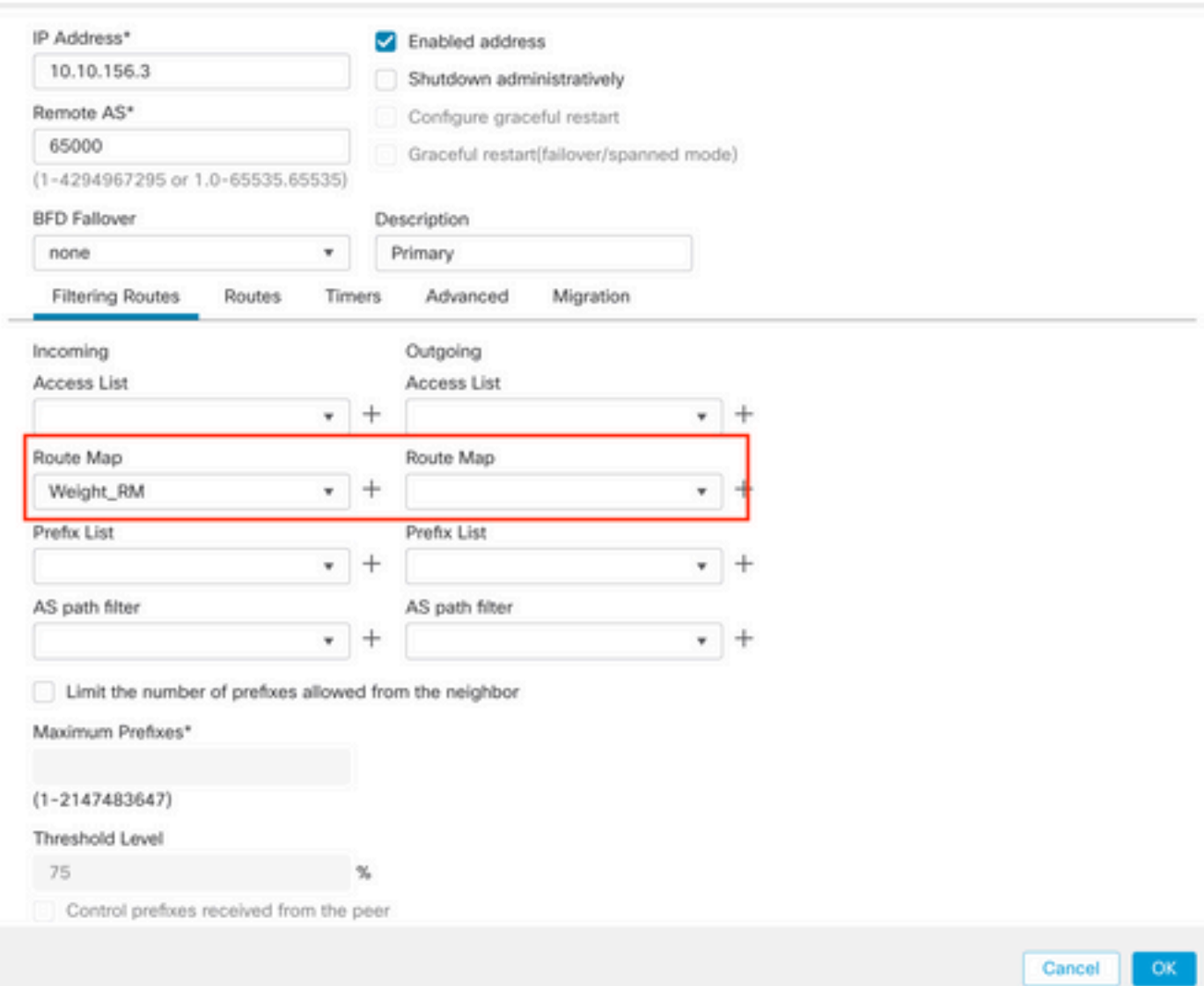

0

步驟11。按一下OK,然後Save。

# BGP AS路徑過濾器

您可以允許或阻止來自特定自治系統的字首。FTD允許您根據正規表示式進行過濾。

有關BGP中正規表示式的詳細資訊,請檢視以下文檔

:[https://www.cisco.com/c/en/us/support/docs/ip/border-gateway-protocol-bgp/13754-26.html。](https://www.cisco.com/c/zh_tw/support/docs/ip/border-gateway-protocol-bgp/13754-26.html)

程式

步驟1。按一下Objects,然後按一下AS Path

步驟2. 至少設定下一個基本設定:

• 名稱.選擇AS Path對象的編號

• 序列號。在Entries部分下按一下Add,然後根據要執行的操作按一下Allow或 Deny。配置要使用的正規表示式,然後按一下Add,然後按一下Save。

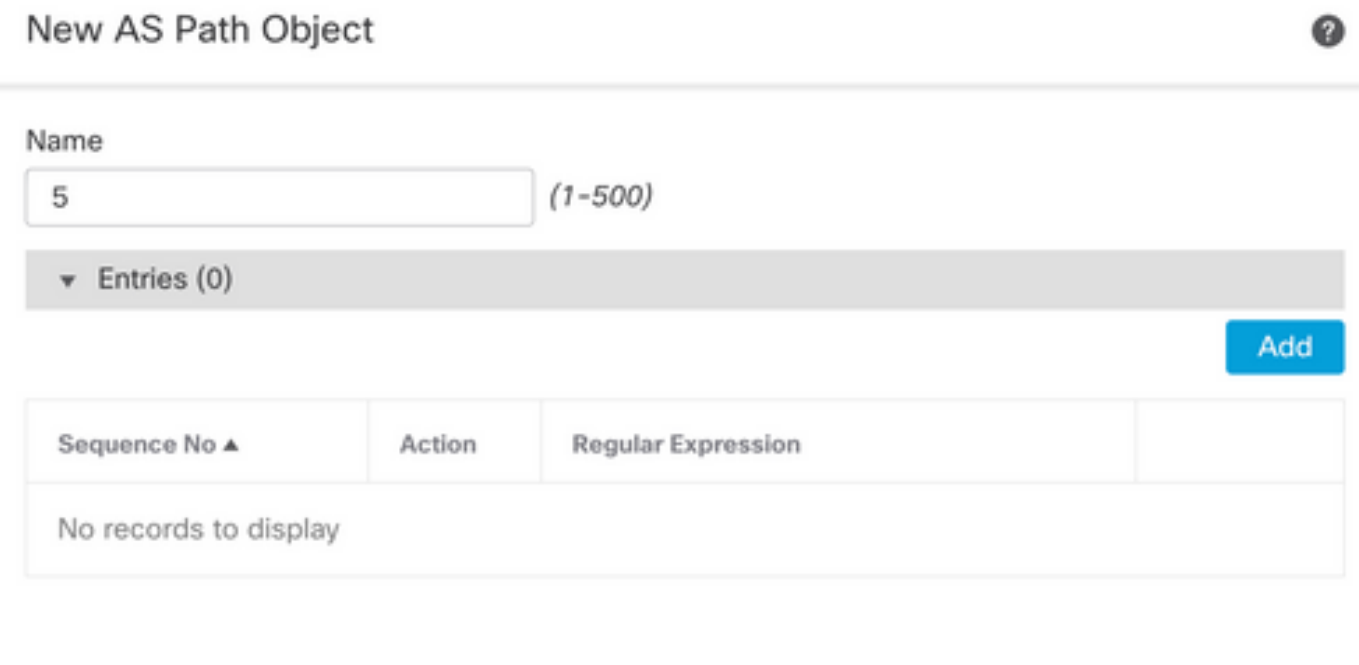

Allow Overrides

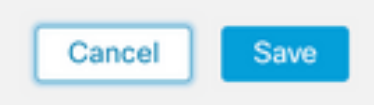

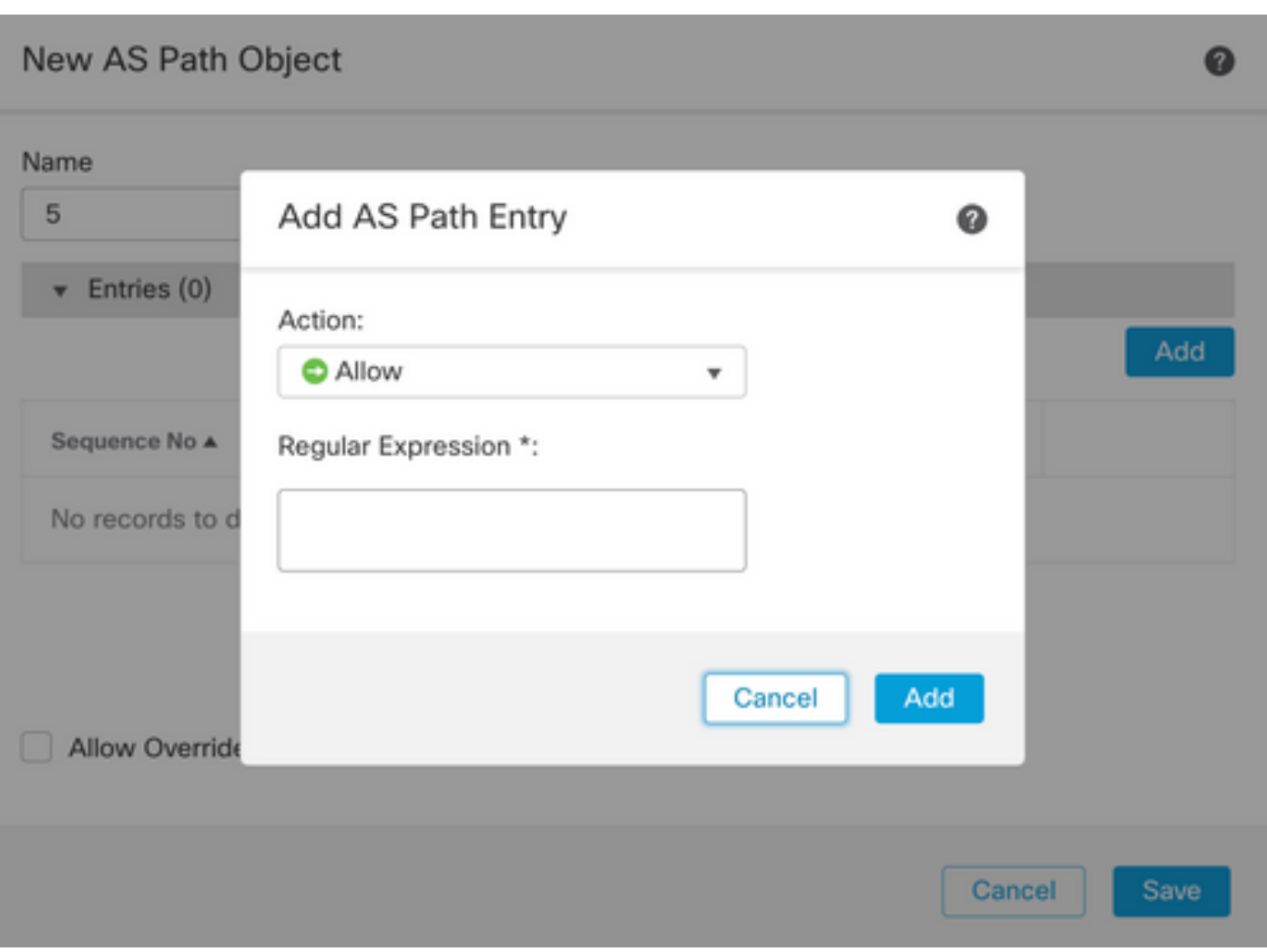

步驟3.(可選)可以直接在對等體上或在路由對映中配置AS路徑對象。如果要直接在對等裝置上配置 ,請點選要應用As路徑過濾器的鄰居的編輯圖示,然後在Filtering Routes部分,從AS Path Filter部 分的Incoming或Outgoing流量的下拉選單中選擇AS路徑對象。

#### Edit Neighbor

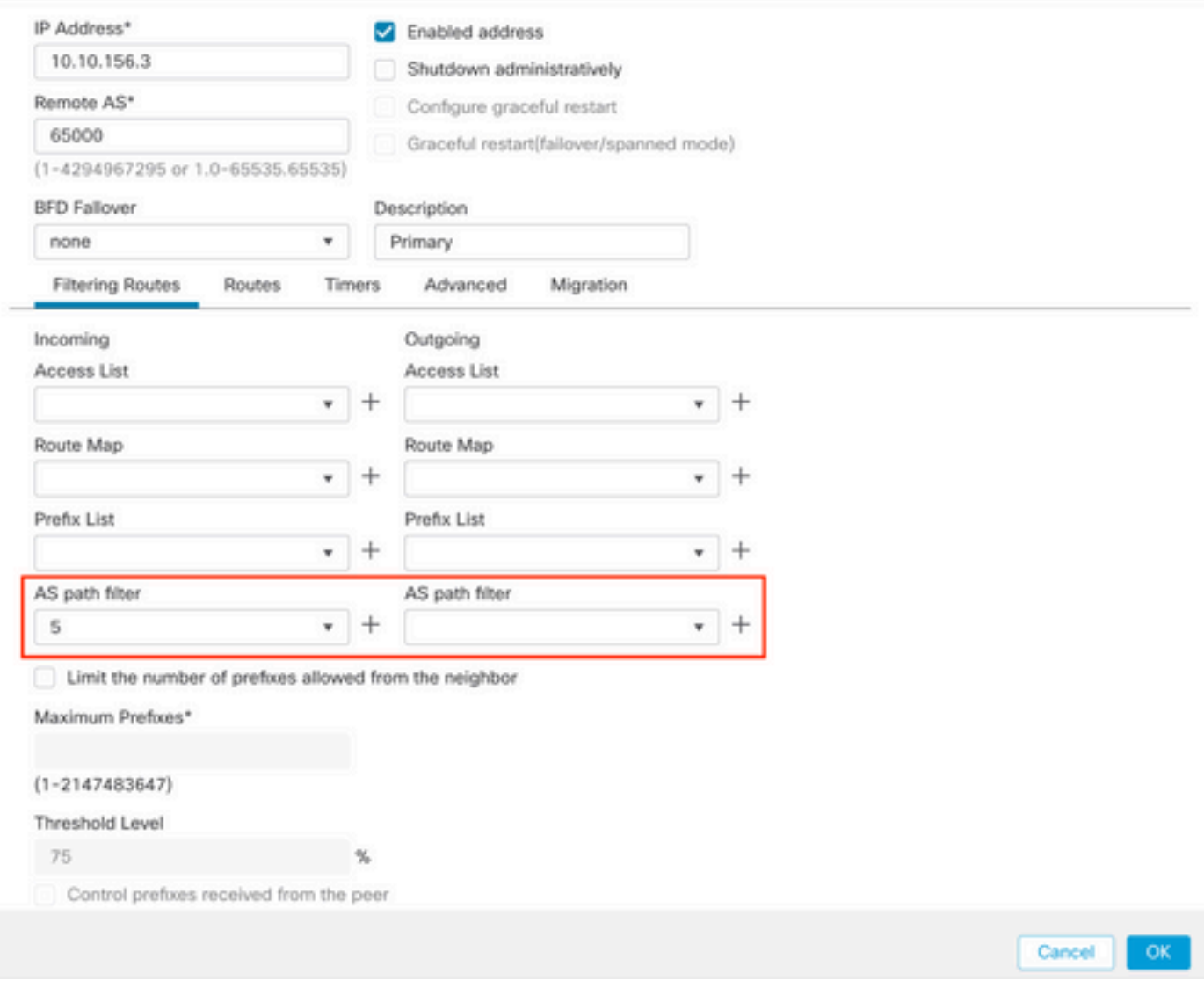

步驟3.單擊Objects,然後點選Route Map。

步驟4.選擇已分配給必須應用路徑過濾器的BGP對等體的路由對映,或通過按一下Add Route Map新增新的路由對映。

步驟5.配置路由對映的名稱,然後點選Entries部分下的Add。

# Edit Route Map Object

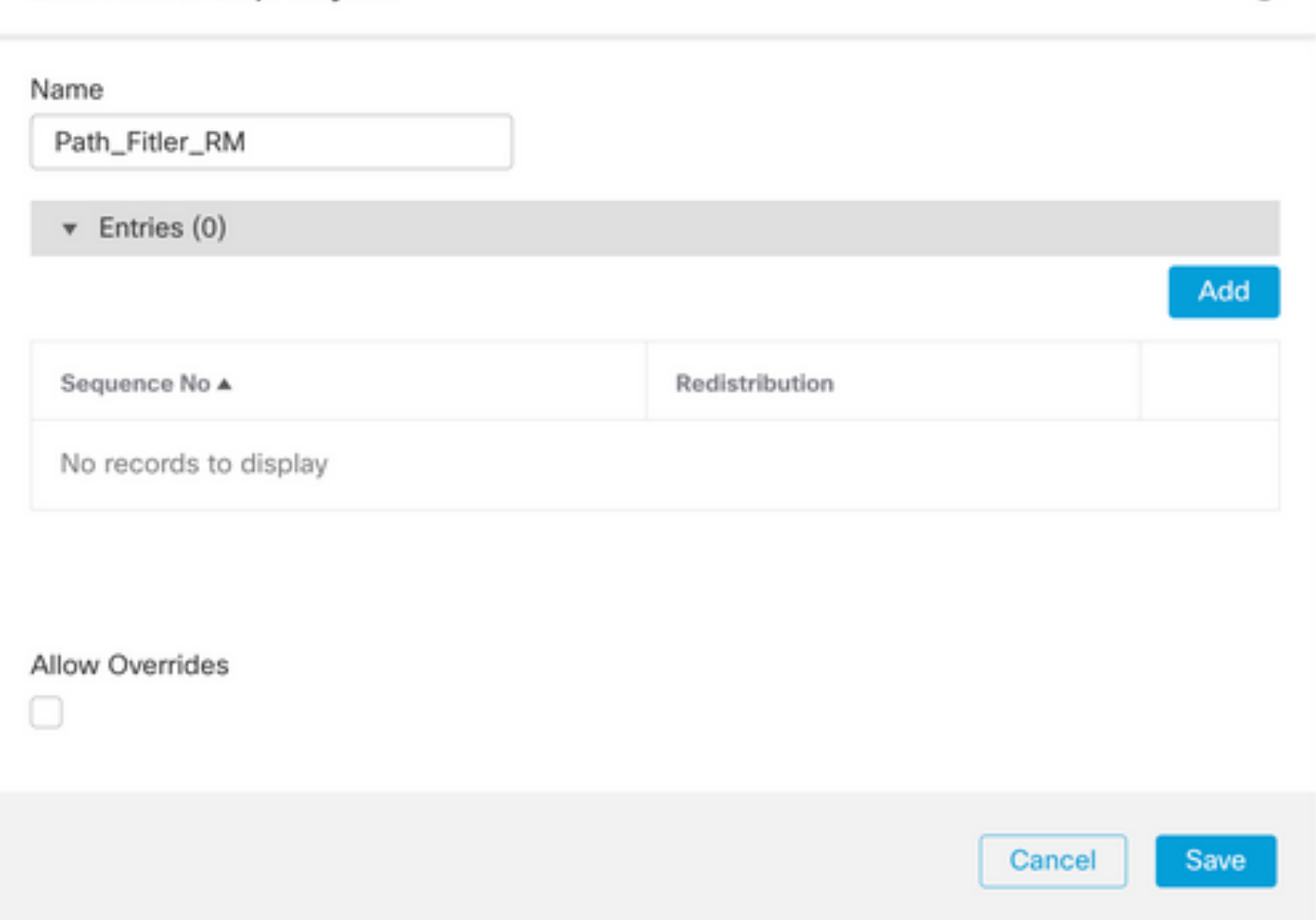

0

### 步驟6.至少配置下一個基本設定:

- 序號。選擇序號的編號
- 再分發。選擇Allow(在Sequence No.的步驟2中定義對流量執行的操作)。

### Add Route Map Entry

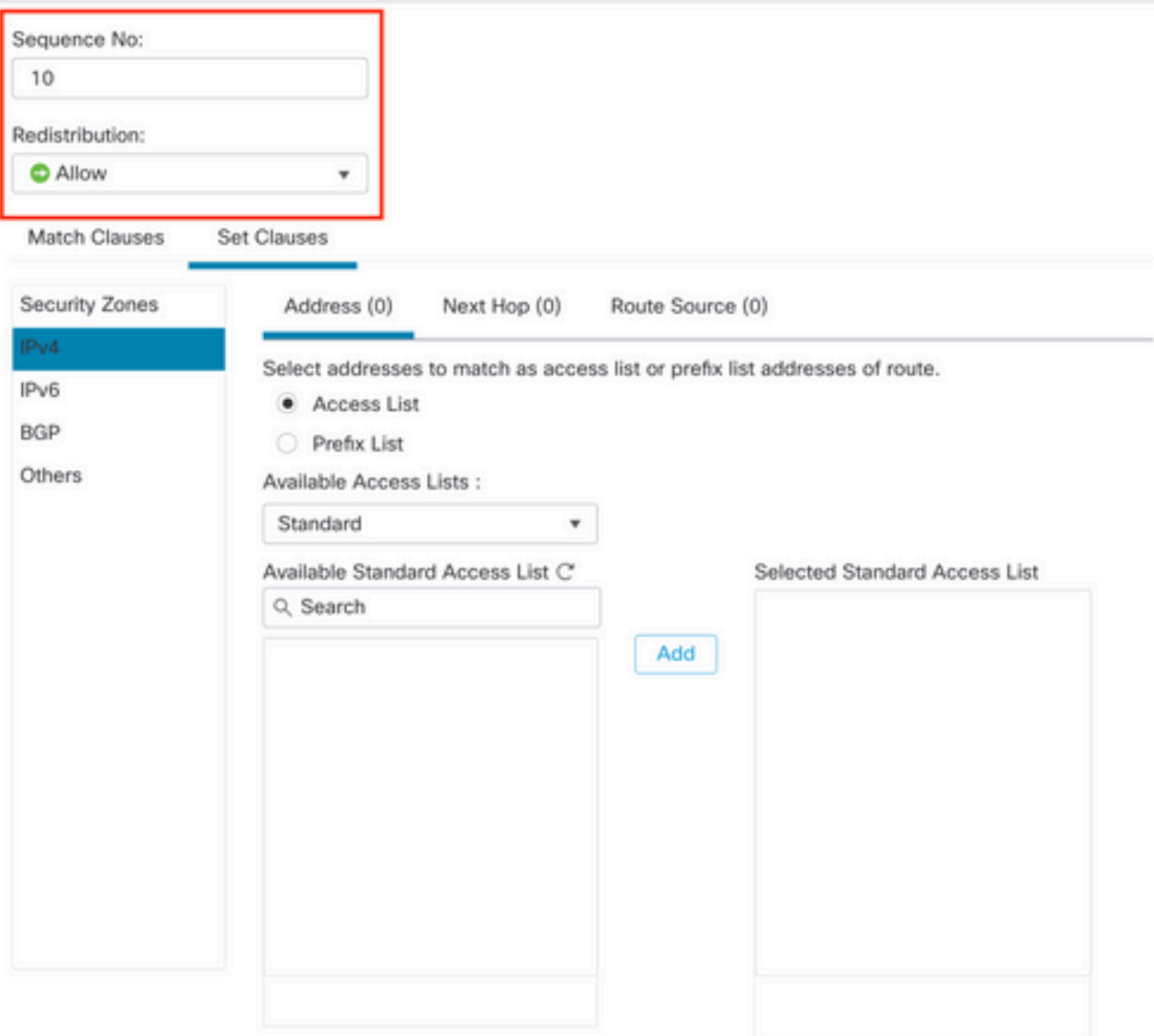

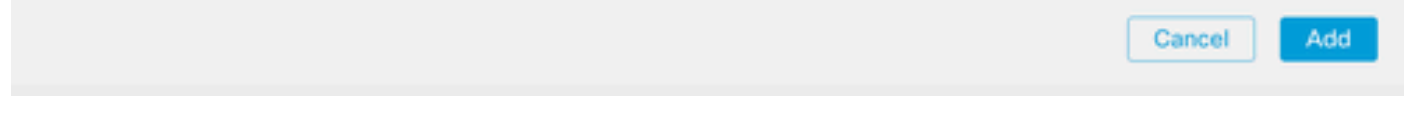

步驟7.依次按一下Match Clauses和BGP,選擇在步驟1中建立的AS Path Object,然後按一下 Add。

◉

### Edit Route Map Entry

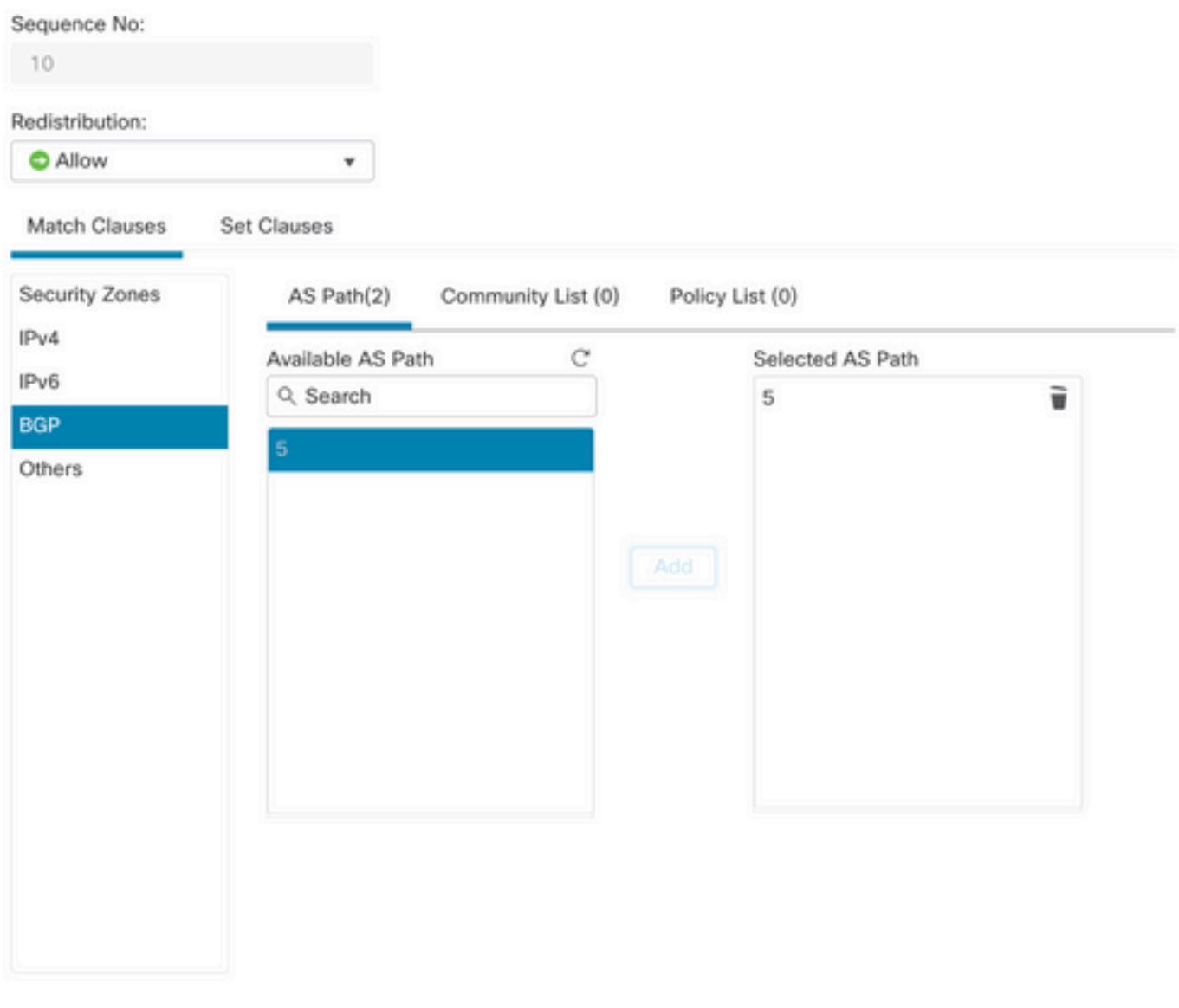

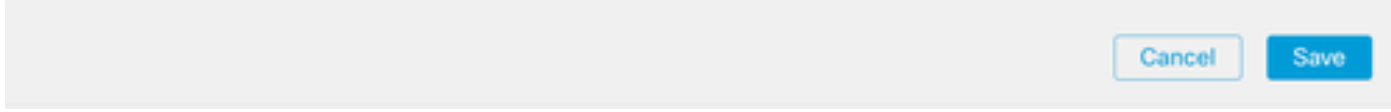

步驟8.按一下Save。

步驟9. 按一下Device,然後按一下Device Management,選擇要應用正規表示式的裝置。

步驟10.在BGP區段中按一下Routing ,然後按一下IPv4,然後Neighbor。

 $\bf{0}$ 

## 步驟11.按一下要應用As路徑過濾器的鄰居的編輯圖示,然後在Filtering Routes部分上,從Route MapIncoming或Outgoing traffic部分的下拉選單中選擇路由對映。

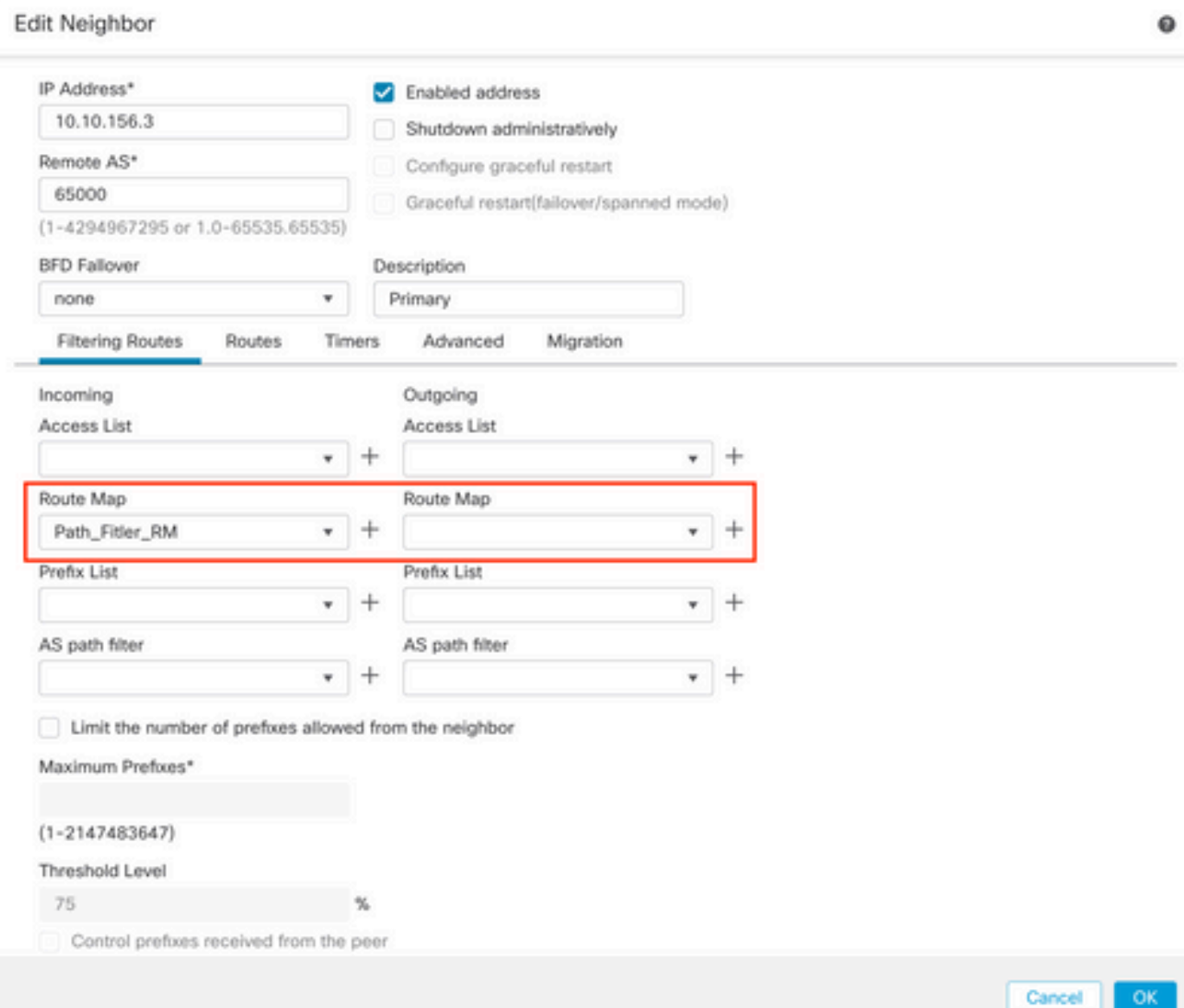

步驟12.按一下OK,然後Save。

#### 關於此翻譯

思科已使用電腦和人工技術翻譯本文件,讓全世界的使用者能夠以自己的語言理解支援內容。請注 意,即使是最佳機器翻譯,也不如專業譯者翻譯的內容準確。Cisco Systems, Inc. 對這些翻譯的準 確度概不負責,並建議一律查看原始英文文件(提供連結)。